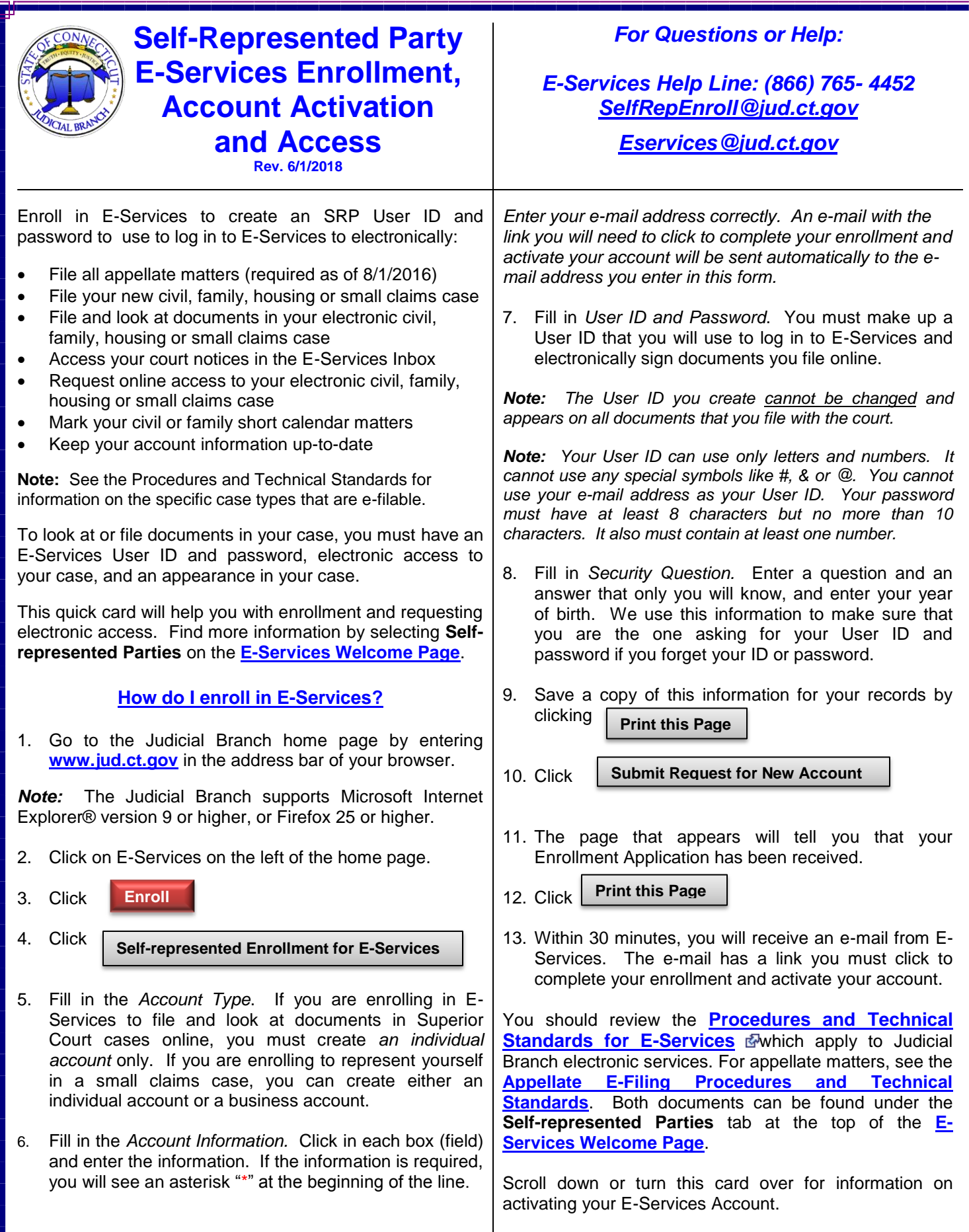

## **How do I activate my E-Services account?**

Once you receive the confirmation that your enrollment application has been received, check your e-mail account for an e-mail from E-Services.

**Note:** The link in this e-mail is active for *30 days only*. If you don't use the link to complete your enrollment before the 30 days end, the system automatically removes your information, and you will have to enroll again.

- 1. Check your email account for the E-Services e-mail
- 2. Click the link in the E-Services e-mail to go to the **New Account Activation** page
- 3. Enter your User ID and password on this page
- 4. Click **Continue**
- 5. Check the information you gave when you enrolled to be sure it is correct
- 6. Read the Electronic Services (E-Services) User Agreement
- 7. Check the box next to "I agree"
- 8. Click **Activate Account**
- 9. You will then go to the E-Services home page where you can log in. To file on any appellate matter, select **Appellate E-Filing**. To file on civil, family, housing or small claims matters, select **Superior Court E-Filing.\*\***

\*\*To file on a small claims case filed before September 1, 2017 that has not been transferred to the appropriate judicial district or housing session location and assigned a new docket number, select **Centralized Small Claims E-Filing.**

- **What if I don't get an e-mail from E-Services?**
- 1. Check your e-mail account to make sure it allows you to get e-mails from E-Services
- 2. Go to the Judicial Branch website at [www.jud.ct.gov](http://www.jud.ct.gov/)
- 3. Choose **E-Services** from the menu
- 4. Select **LOG-IN**
- 5. Enter your User ID and password
- 6. Select **Login**
- 7. Check your e-mail address on the next page
- 8. Choose **Change Email Address** to correct it

9. Click

**Resend Activation E-Mail**

## **How do I request electronic (online) access to my civil, family, housing or small claims cases?**

If you are a plaintiff filing a *new* case online, you automatically have electronic access to the case. If you are a plaintiff filing a case on paper, or if you are the person being sued (defendant) in *any* other case, you must request and be approved for electronic access to your case online. \*\**If you are filing on an appellate matter,* **y***ou do not have to ask for electronic access to every case.\*\** 

Enroll in E-Services and activate your account before you request electronic access to your civil, family, housing or small claims case. To request electronic access, you must:

- 1. Go to the Judicial Branch website at [www.jud.ct.gov](http://www.jud.ct.gov/)
- 2. Choose **E-Services** from the menu on the page
- 3. Click **LOG-IN**
- 4. Enter your User ID and Password
- 5. Click **Login**
- 6. Choose **Superior Court E-Filing**
- 7. Find your case by selecting **By Docket Number** or **By Party Name** under **E-File on an Existing Case**

**Note:** A search by a name gives you a list of cases to choose from. A search by docket number takes you directly to the main page (case detail page) for the case.

- 8. Choose "Request Electronic Access" as a "Case Activity"
- 9. Click **Go**
- 10. Click the box next to the party you are requesting electronic access for. (It must be you.)
- 11. Click  $\int$  submit  $\int$  at the bottom of the page. **Submit**
- 12. Print the page that appears to bring to the clerk's office.
- 13. Bring the request and a photo ID to the clerk's office.

**Note:** The name on the photo ID *must* match the name of the party or you must also bring *proof of a name change*.

14. If you cannot go to the court, you can mail a notarized copy of your photo ID with your request. Do *not* send your original photo ID in the mail. The notary's signature and statement must be *on the copy* of the ID.

**Note:** Acceptable *photo* IDs include: driver's license, current government or military ID, U.S. passport or U.S. passport card, a certificate of citizenship or naturalization (with photo) or a permanent residence card (with photo).

- 15. The clerk will send you an e-mail approving or denying access.
	-